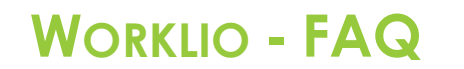

**SinglePoint Outsourcing** 

## **How to View Payroll Invoices**

**Step 1.** Once inside the Worklio portal click on the PAYROLL or PAYROLL OVERVIEW button. Both will take you to the same page.

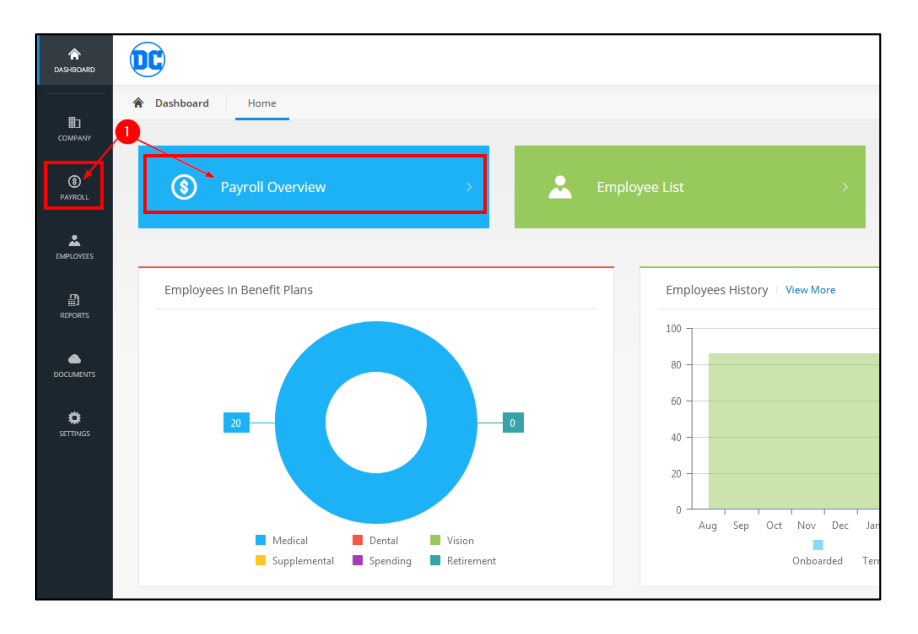

**Step 2.** Click on the HISTORY tab near the top of the page. (Note: the payroll overview page will likely be blank, this is normal.)

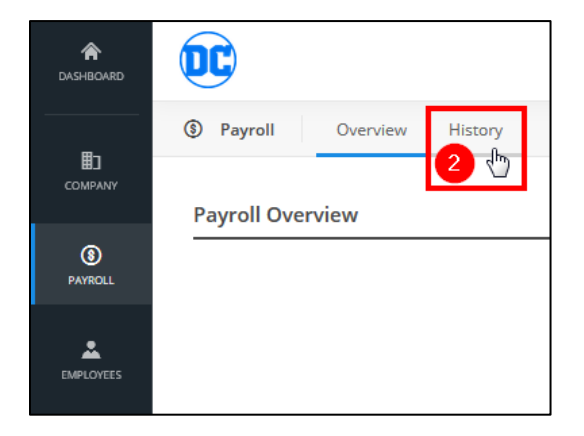

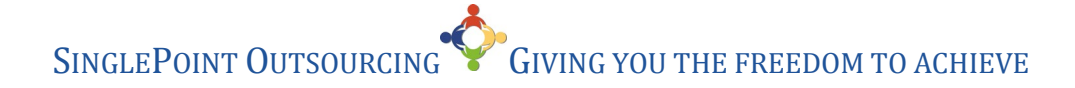

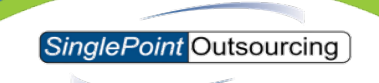

**Step 3.** Select the year and month for the invoice that you are looking for. **Step 4.** Click on the 3 (...) dots next to the payroll cycle you want to view the invoice for. Then click on INVOICES.

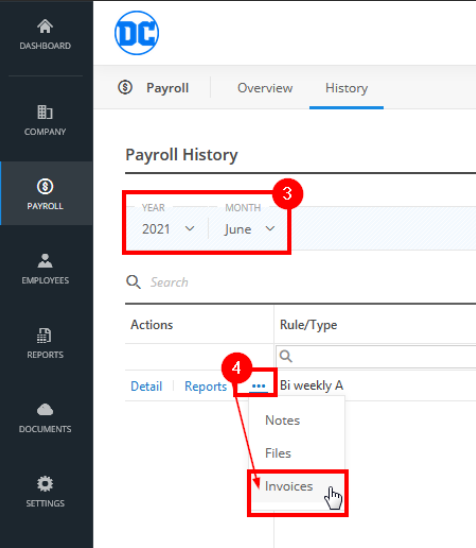

**Step 5.** From here you can view the invoice, if you want to download a PDF copy you can click on DOWNLOAD.

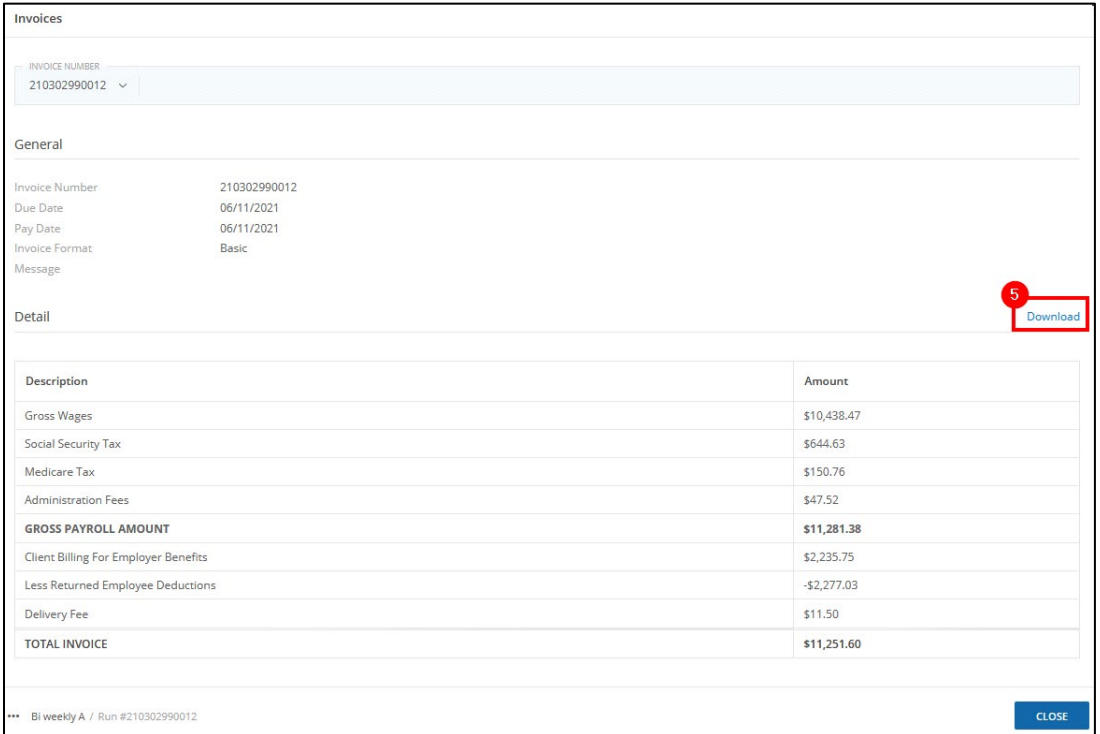

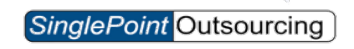

**Step 6.** Click ok to SAVE the PDF.

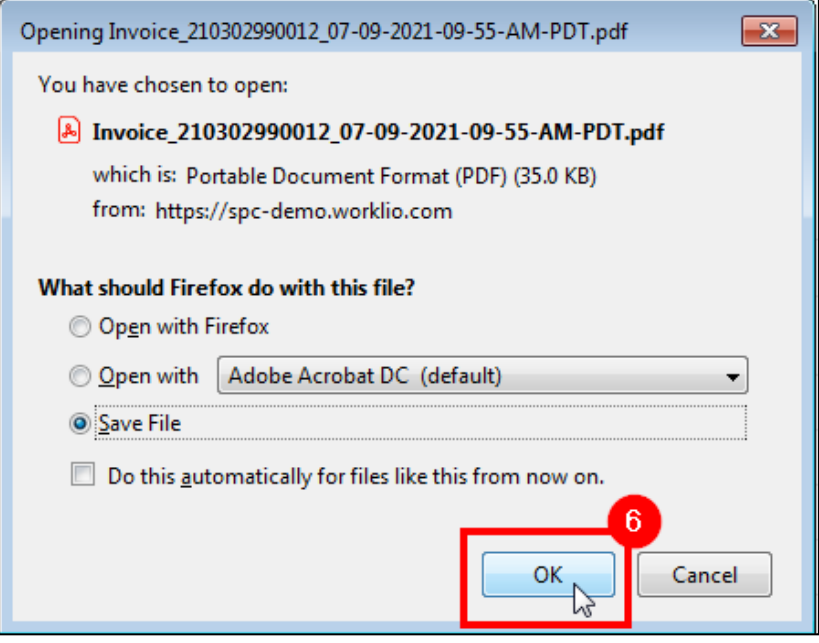